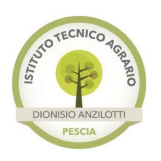

ISTITUTO TECNICO AGRARIO "D. ANZILOTTI"

Viale Ricciano nº5 - PESCIA (PT) www.agrariopescia.gov.it - ptta010004@istruzione.it - tel. 0572 49401

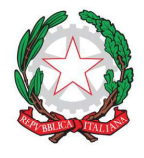

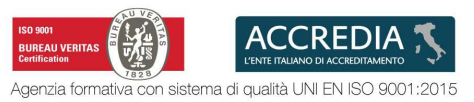

Circolare n.56 **Pescia, 12 Ottobre 2018** 

Ai Docenti

OGGETTO: Registro elettronico

#### BOZZA CIRCOLARE REGISTRO ELETTRONICO

Si comunica a tutti i docenti che da lunedì 15 ottobre andrà in funzione il Registro Elettronico ScuolaNext. Il nuovo Registro è raggiungibile dall'indirizzo www.portaleargo.it oppure dai collegamenti riportati nel sito d'Istituto.

Si ricorda ai docenti la necessità di firmare la presenza sul registro elettronico, di effettuare l'appello e le operazioni connesse ai ritardi e giustificazioni, nonché di documentare il lavoro svolto tenendo il registro puntualmente aggiornato relativamente ai voti, agli argomenti delle lezioni, ai compiti assegnati e alle eventuali annotazioni relative ai singoli alunni.

Si ritiene opportuno illustrare la modalità per la corretta esecuzione delle seguenti operazioni, le istruzioni approfondite le trovate nel manuale inviatovi dal Prof. Vergari.

#### ENTRATE IN RITARDO, USCITE ANTICIPATE, STUDENTI CHE PARTECIPANO AD EVENTI

Nel Registro Elettronico per inserire un ingresso in ritardo, è necessario indicare la motivazione del ritardo da un menu a tendina si può scegliere una delle seguenti voci:

- Ritardo lieve Giustificato;
- Ritardo (da giustificare);
- Ingresso  $2^{\wedge}$  ora (da giustificare);
- Ingresso  $3^{\wedge}$  ora (da giustificare);
- Ingresso 4^ ora (da giustificare)

Nelle ultime quattro voci è sempre possibile deselezionare la voce "Da giustificare", in questo modo l'ingresso viene considerato giustificato.

Attenzione. Gli studenti che hanno il permesso di entrata posticipata devono essere indicati presente. Nel caso in cui arrivino in ritardo rispetto all'orario consentito, dovrà essere considerato come un normale ingresso in ritardo e si procede come da regolamento scolastico. Per quest'ultimo caso, è necessario indicare la durata del ritardo nei campi che lo richiedono.

Anche per l'uscita anticipata è necessario indicare la motivazione di tale uscita, le voci selezionabili sono le seguenti:

- Uscita autorizzata;
- Uscita 3^ ora;
- Uscita 4^ ora
- Uscita 5^ ora
- Uscita 6^ ora

Tutte le uscite sono giustificate, perché lo studente deve passare dalla Vicepresidenza per ottenere l'autorizzazione ad uscire.

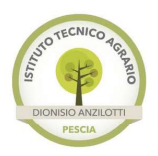

# ISTITUTO TECNICO AGRARIO "D. ANZILOT

Viale Ricciano nº5 - PESCIA (PT) www.agrariopescia.gov.it - ptta010004@istruzione.it - tel. 0572 49401

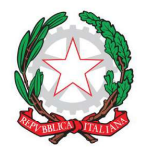

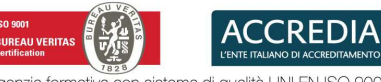

sistema di qualità UNI EN ISO 9001:2015

Esclusivamente per gli alunni che partecipano ad un evento (Corsa campestre, Olimpiadi, ecc.) che non sono presenti in aula ma devono risultare presenti, devono essere indicati come "Fuoriclasse" durante l'appello e va indicato nella motivazione l'evento a cui partecipano.

### USCITE ANTICIPATE O ENTRATE POSTICIPATE DELLA CLASSE

Per comunicare alle famiglie degli studenti l'entrata posticipata o l'uscita posticipata della classe, creare un Promemoria con l'opzione "Mostra alla famiglia" selezionata.

#### NOTE DISCIPLINARE

Quando verrà inserita una Nota disciplinare è necessario selezionare la voce "Mostra alla famiglia"

## INTERROGAZIONI PROGRAMMATE

Per indicare alle famiglie e ai docenti della classe le interrogazioni programmate, si dovrà utilizzare la voce "Note disciplinare", ricordandosi di selezionare la voce "Mostra alla famiglia".

È possibile annotare un commento per la famiglia nel campo "Commento alla famiglia".

## VERIFICHE SCRITTE

Per indicare la data di una verifica scritta alle famiglie e ai docenti della classe, si può fare tramite la creazione di un "Promemoria", e va indicata anche nella voce "Compiti assegnati". In entrambi i casi la data da indicare è quella del giorno in cui verrà effettuata la verifica. Quando si inserisce il promemoria selezionare "Mostra alla famiglia".

È possibile annotare un commento per la famiglia nel campo "Commento alla famiglia".

## COMUNICAZIONE FAMIGLIE ALUNNI DSA e BES

Per comunicare una segnalazione alla famiglia di uno studente, si può utilizzare "Note disciplinare", ricordandosi sempre di selezionare la voce "Mostra alla famiglia". Se la comunicazione riguarda un voto, orale o scritto, è possibile farlo quando s'inseriscono le valutazioni attraverso il campo "Commento alla famiglia".

#### LETTURA CIRCOLARI

Per annottare la lettura di una circolare in classe utilizzare le "Annotazioni".

## EVENTI

Per indicare un evento a cui parteciperà la classe o parte degli studenti della classe (Visita didattica, Corsa campestre, ecc.), creare un Promemoria con l'opzione "Mostra alla famiglia" selezionata.

> Il Dirigente Scolastico Dott.ssa Lucia Maffei